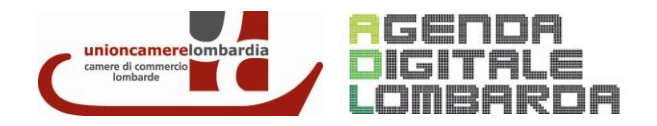

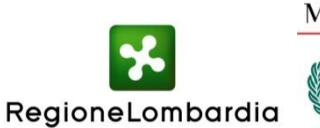

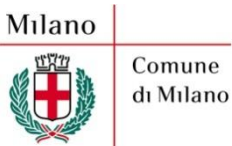

# **GUIDA PER L'UTILIZZO DEL SERVIZIO ONLINE RENDICONTAZIONE**

# **Bando IMPRESA DIGITALE**

**Aggiornata al 14/01/2013**

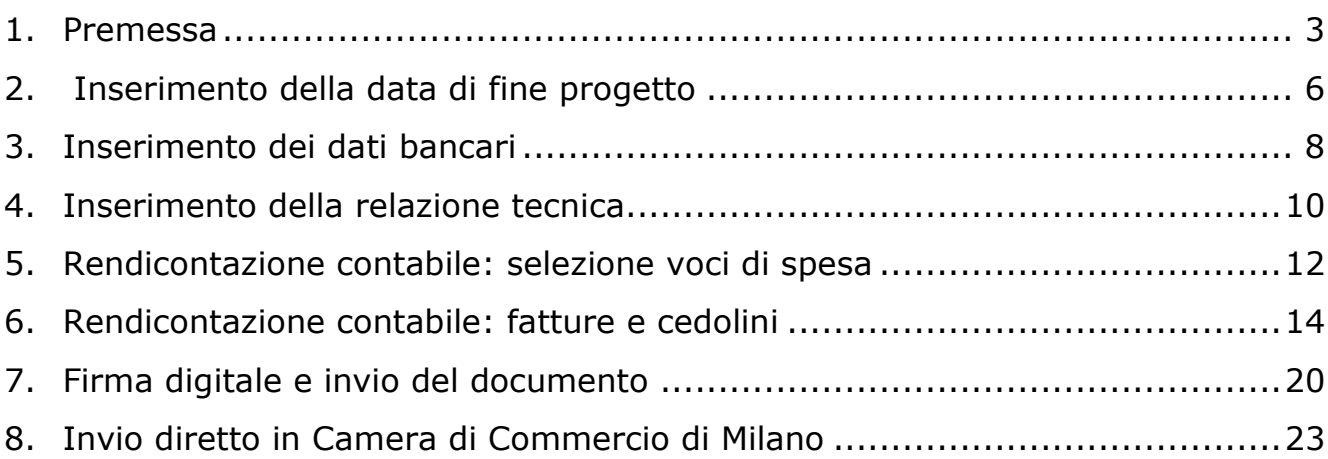

### <span id="page-2-0"></span>**1. Premessa**

*Nelle pagine seguenti è riportata la procedura completa per il caricamento della rendicontazione La presente guida, insieme alle Linee Guida per la Rendicontazione, costituisce un valido aiuto per una più facile e veloce comprensione della procedura.*

*Prima di procedere con la rendicontazione, verificare che le dimensioni totali dei file da allegare non superino i 6 MB*

Collegandosi all'homepage della Camera di Commercio di Milano ([www.mi.camcom.it\)](http://www.mi.camcom.it/) ogni impresa può accedere dalla sezione "Servizi on line" al servizio "Bandi on-line".

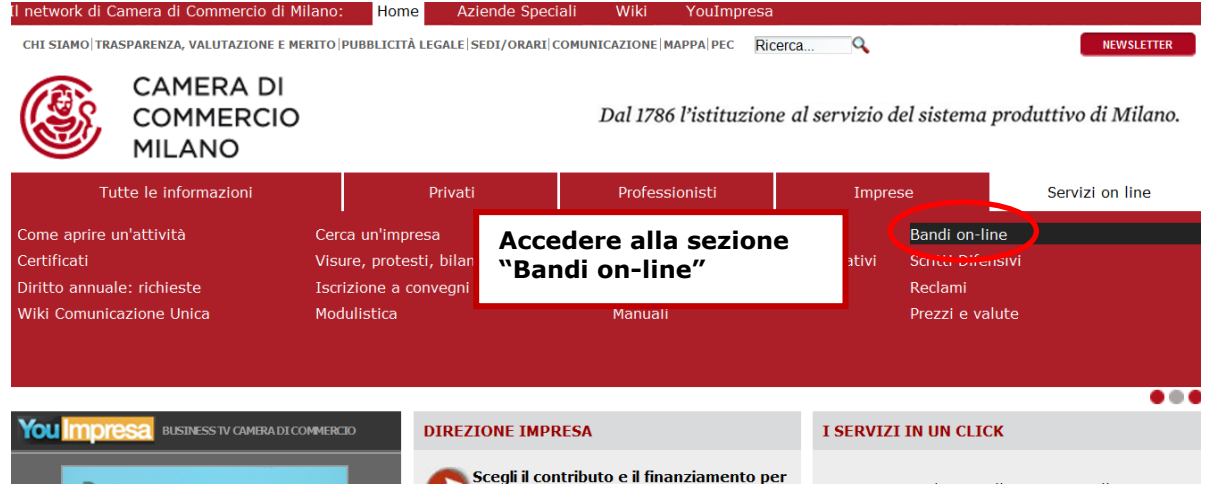

In alternativa, l'impresa può collegarsi direttamente all'**Area Servizi on Line** digitando il seguente indirizzo: [http://servizionline.mi.camcom.it](http://servizionline.mi.camcom.it/)

E' poi necessario cliccare su [Bandi On-Line](http://servizionline.mi.camcom.it/index.phtml?Id_VMenu=425)

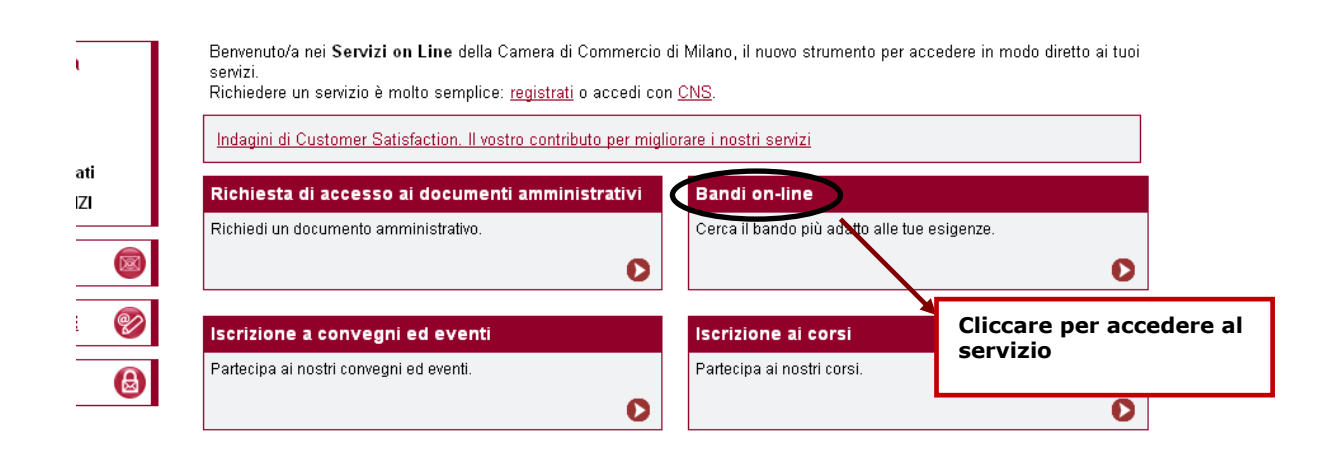

Selezionando "Le mie richieste" si accede alla procedura per la rendicontazione delle spese.

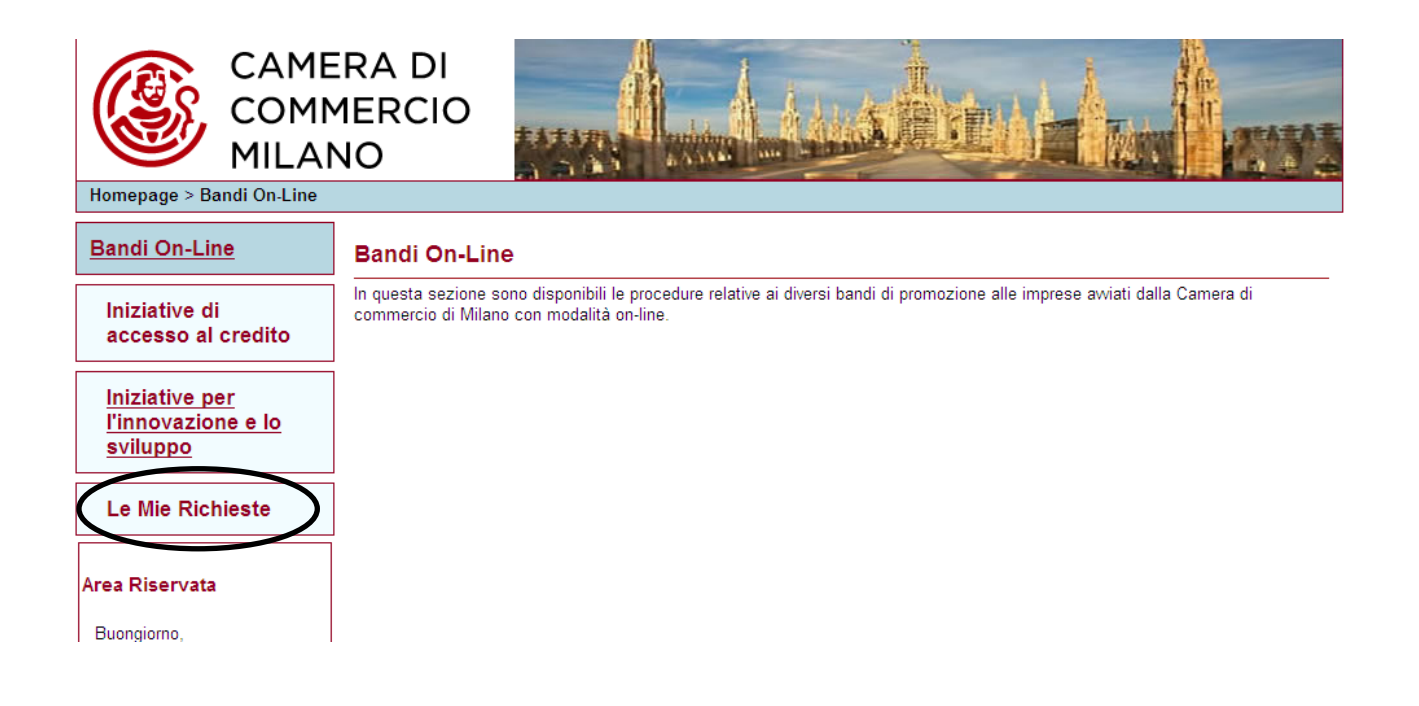

E' prima necessario autenticarsi tramite **ID e Password** o con **Carta Nazionale dei Servizi** (CNS).

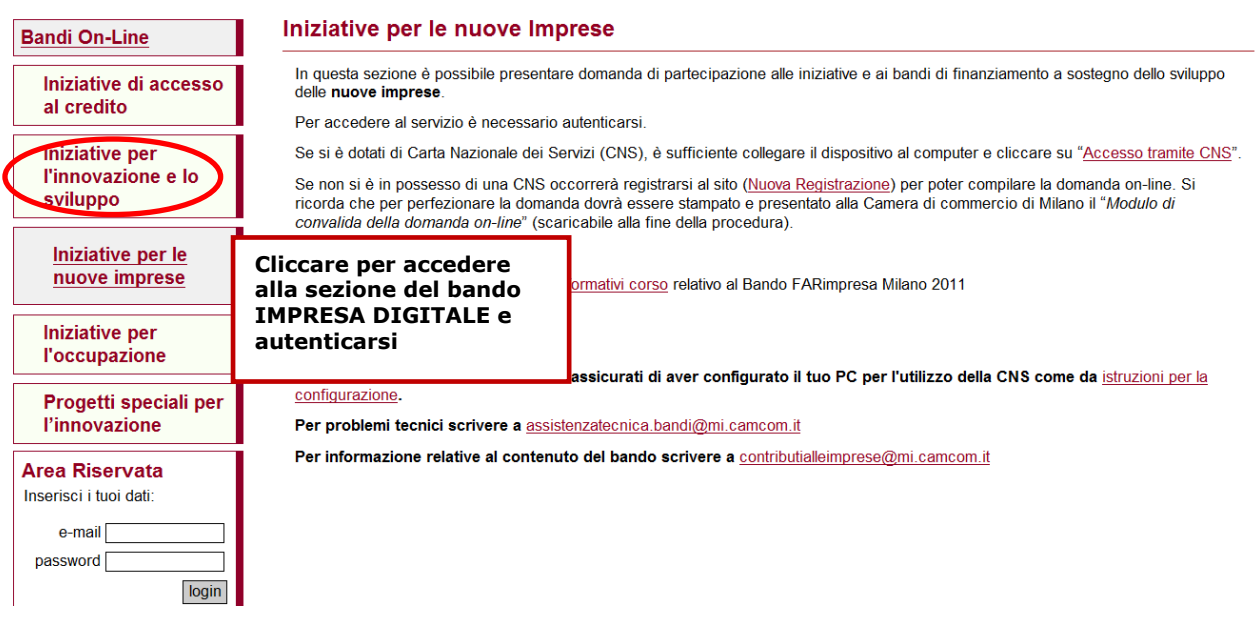

L'utente accede a una pagina contenente l'elenco delle richiese.

Accanto a ogni richiesta, vengono visualizzati due link: "Domanda" e "Rendicontazione". Selezionando "Rendicontazione", si accede all'area relativa alla rendicontazione delle spese.

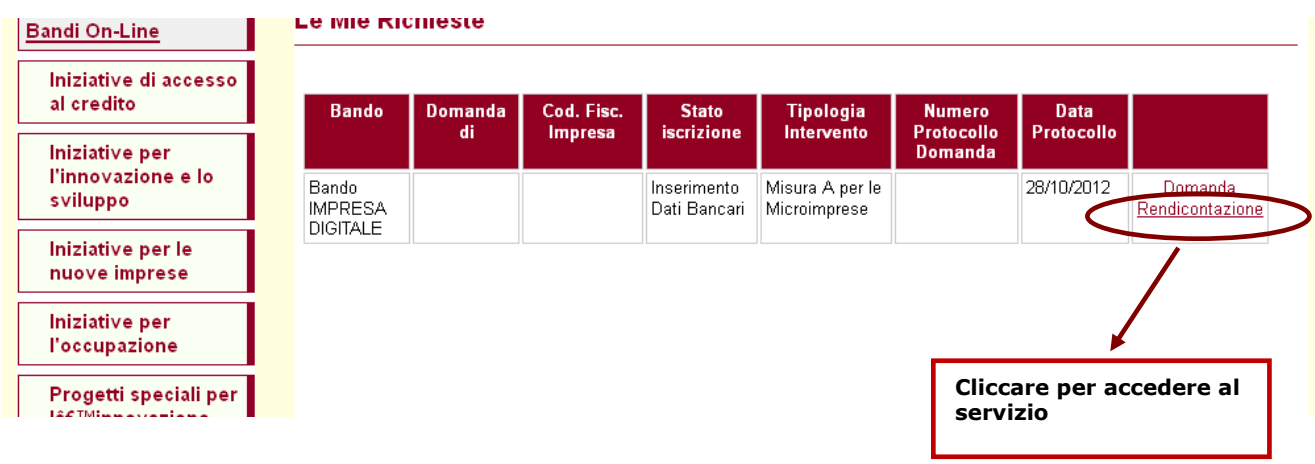

Questa operazione permette di accedere a un ambiente successivo, dove sono indicate le voci di spesa e i dati inseriti nella domanda di partecipazione.

### <span id="page-5-0"></span>**2. Inserimento della data di fine progetto**

L'utente deve inserire, in primo luogo, la data di fine progetto (che deve essere posteriore alla data di apertura del bando e precedente alla data di compilazione della rendicontazione), cliccando sul tasto in fondo alla schermata.

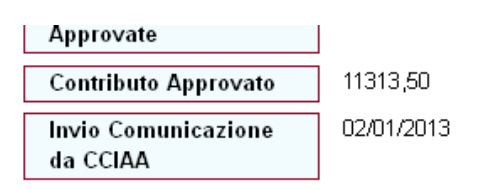

#### Spese da Rendicontare

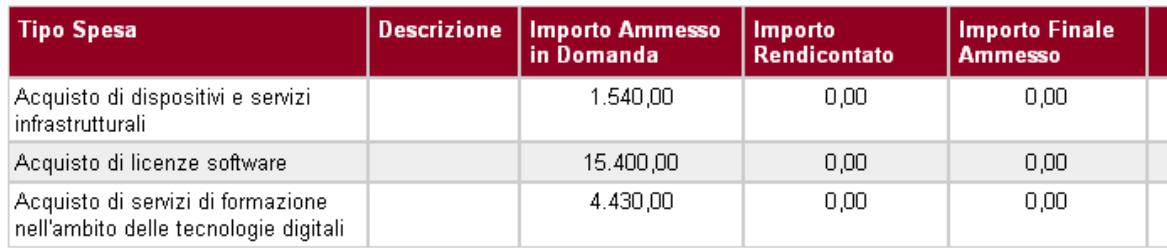

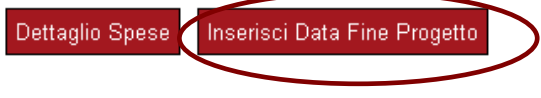

Chiudi

Per data di fine progetto si intende la **data di emissione dell'ultima fattura** relativa a investimenti effettuati nell'ambito del progetto ammesso a contributo. **La data inserita deve essere in formato gg/mm/aaaa.** 

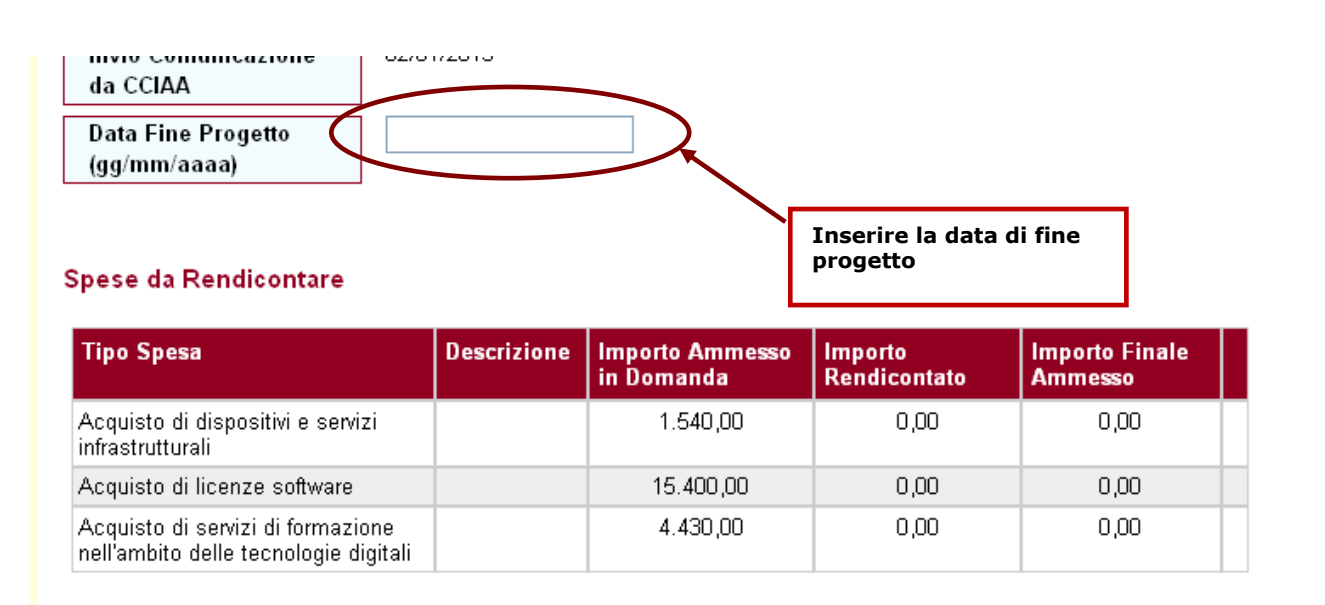

Dettaglio Spese Conferma Data Fine Progetto Una volta inserita la data, l'utente deve cliccare su "Conferma Data Fine Progetto", in fondo alla pagina.

### Spese da Rendicontare

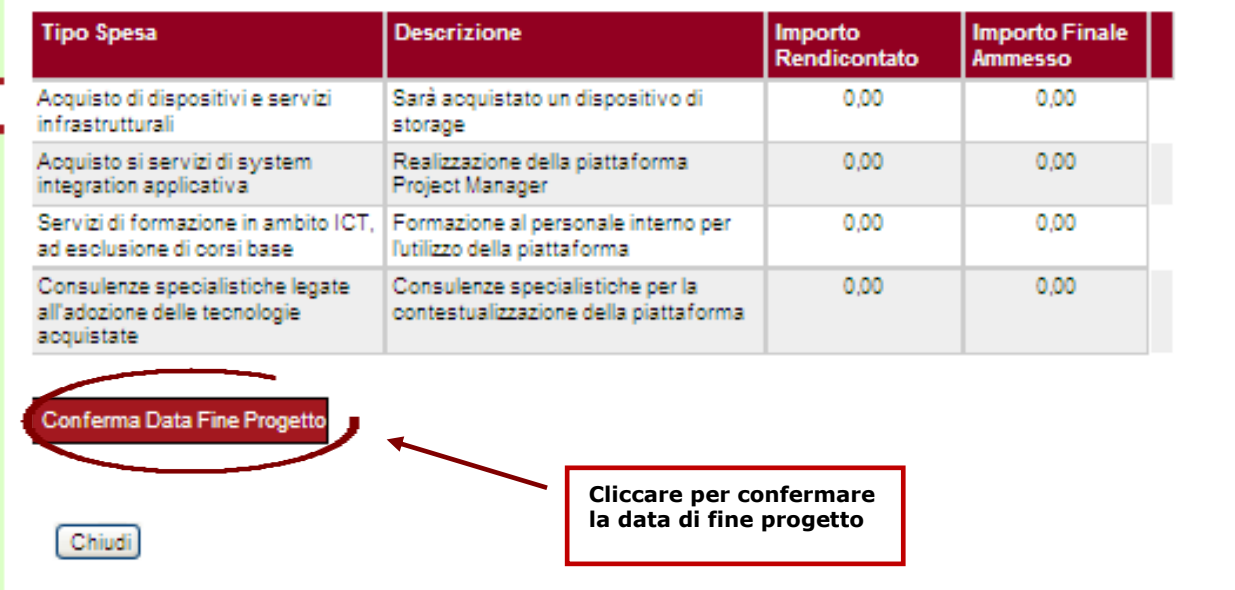

### <span id="page-7-0"></span>**3. Inserimento dei dati bancari**

Una volta inserita la data di fine progetto, l'utente immette i dati relativi al conto bancario. Deve indicare in primo luogo il codice IBAN

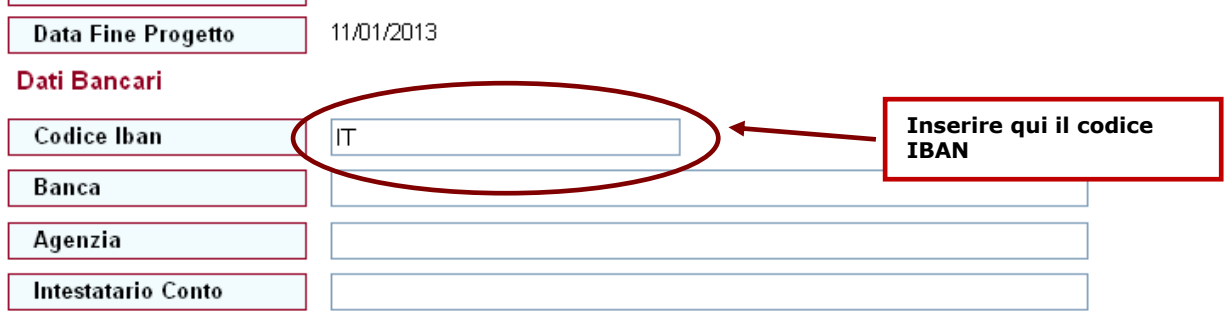

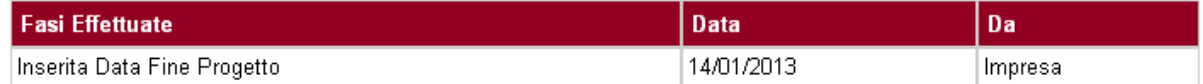

#### Spese da Rendicontare

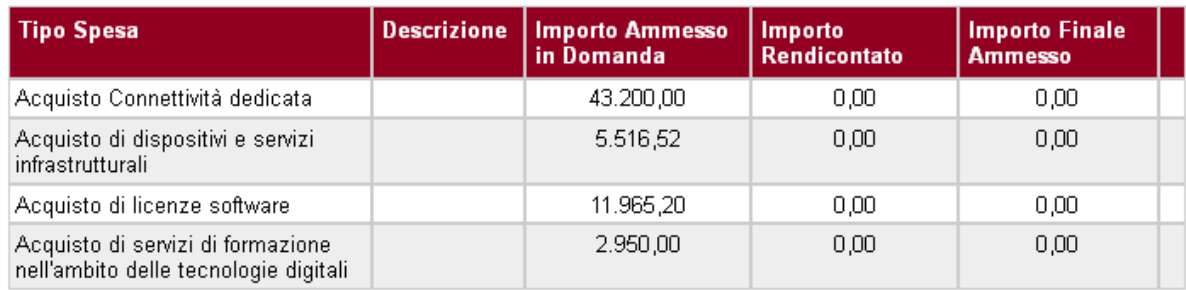

Dettaglio Spese

Salva Dati Bancari

### **Il codice IBAN è il codice alfanumerico che identifica il conto corrente bancario e si compone di 27 caratteri.**

L'utente inserisce quindi il nome della Banca, l'Agenzia e il nome dell'intestatario del conto.

Al termine dell'inserimento dei dati, l'utente procede al salvataggio degli stessi, cliccando sul pulsante "Salva Dati Bancari" posto in fondo alla pagina.

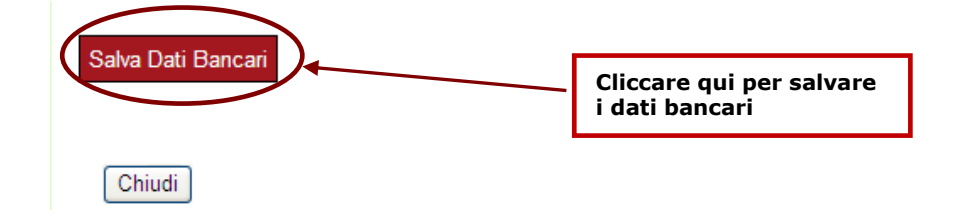

E' sempre possibile procedere alla modifica dei dati bancari, cliccando sul pulsante "Modifica Dati Bancari" posto in fondo alla pagina.

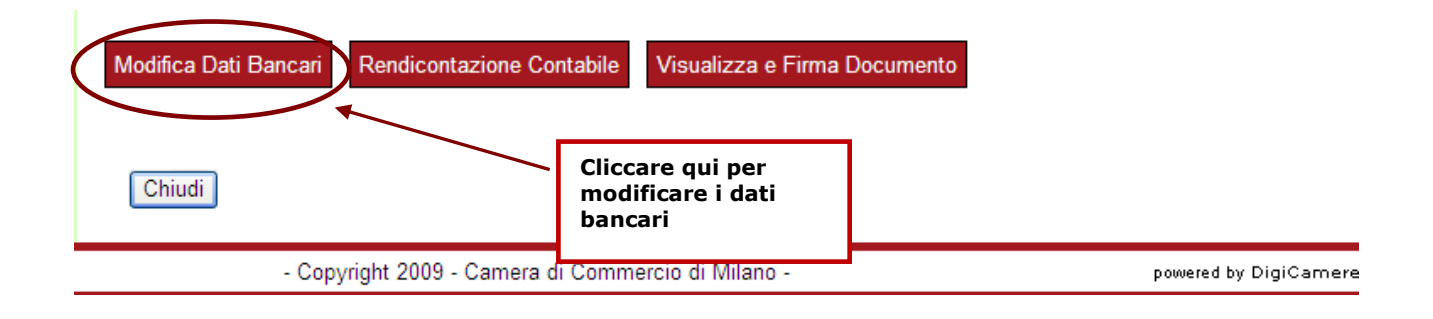

### <span id="page-9-0"></span>**4. Inserimento della relazione tecnica**

A questo punto, l'utente procede all'inserimento della relazione tecnica, dalla sezione in fondo alla pagina. Selezionando dal menù a tendina accanto al campo "Relazione tecnica", comparirà l'elenco dei campi da compilare:

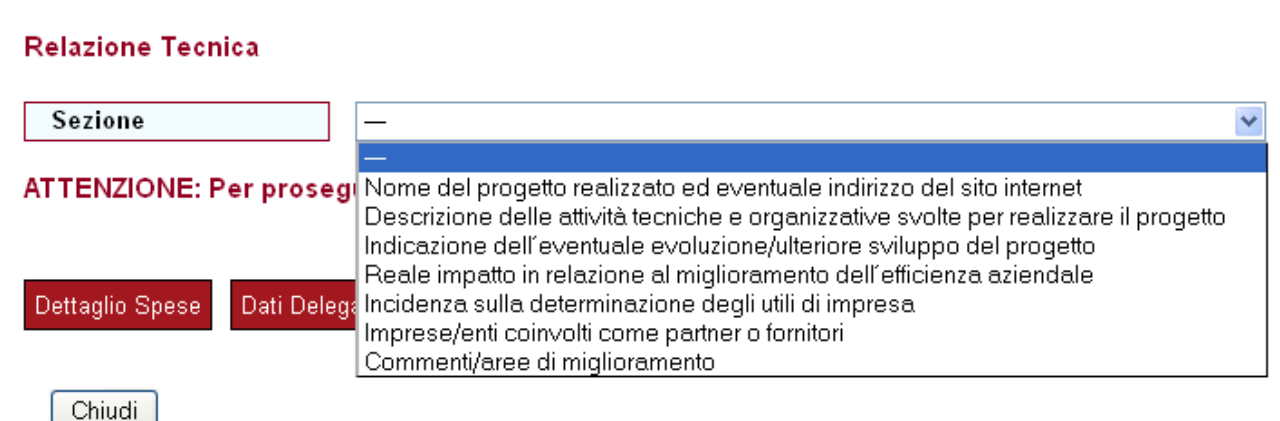

Per le **Misure A e B**, i campi da compilare sono i seguenti:

- Nome del progetto realizzato ed eventuale indirizzo del sito internet
- Descrizione delle attività tecniche e organizzative svolte per realizzare il progetto  $\bullet$
- Indicazione dell'eventuale evoluzione/ulteriore sviluppo del progetto
- Reale impatto in relazione al miglioramento dell'efficienza aziendale  $\bullet$
- Incidenza sulla determinazione degli utili di impresa
- Imprese/enti coinvolti come partner o fornitori
- Commenti/aree di miglioramento

Per la **Misura C**, i campi da compilare sono i seguenti:

- Nome del progetto realizzato ed eventuale indirizzo del sito internet  $\bullet$
- Descrizione delle attività tecniche e organizzative svolte per realizzare il progetto
- Indicazione dell'eventuale evoluzione/ulteriore sviluppo del progetto
- Incidenza sulla determinazione degli utili di impresa
- Settori in cui il progetto è stato impiegato
- Eventuale applicazione in ambito scientifico
- Eventuale università/centro di ricerca con cui si è collaborato e valutazione dell'esperienza
- Commenti/aree di miglioramento

L'utente deve selezionare ogni singola voce, compilare il campo della descrizione e cliccare sul pulsante "Salva Paragrafo".

# **Per alcuni campi è obbligatorio inserire un minimo previsto di caratteri:**

- Nome del progetto realizzato ed eventuale indirizzo del sito internet (30)
- Descrizione delle attività tecniche e organizzative svolte per realizzare il progetto (1500)
- Indicazione dell'eventuale evoluzione/ulteriore sviluppo del progetto (400)
- Reale impatto in relazione al miglioramento dell'efficienza aziendale (500)
- Incidenza sulla determinazione degli utili di impresa (150)
- Imprese/enti coinvolti come partner o fornitori (300)

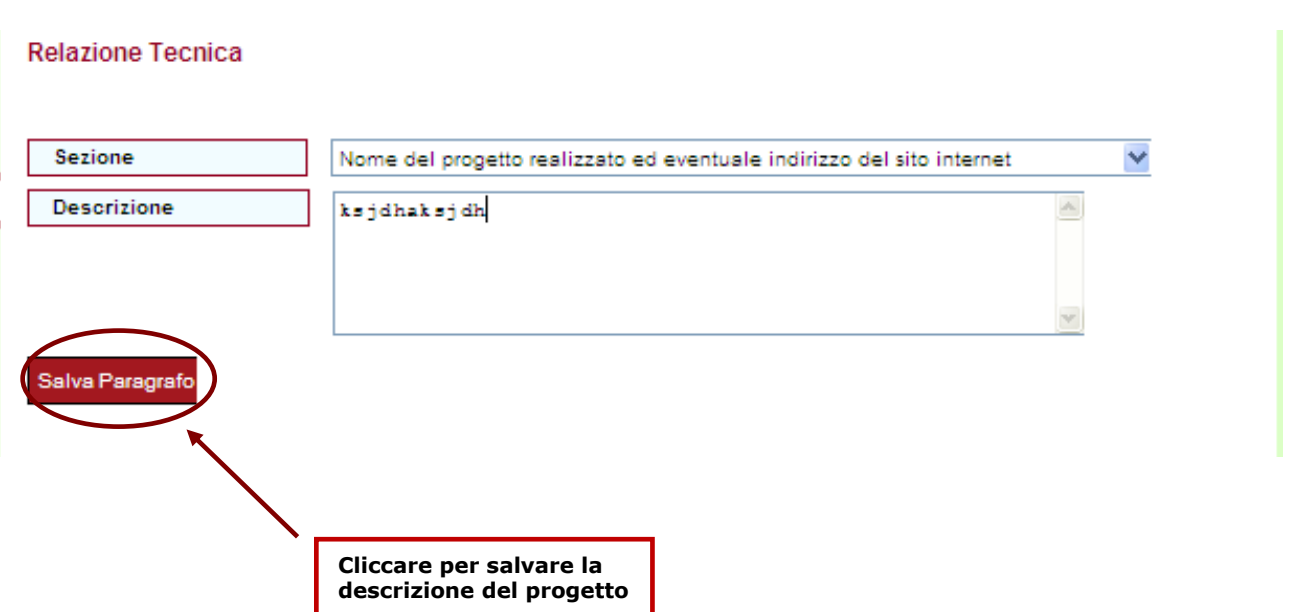

Per ogni sezione presente nell'elenco del menù a tendina, deve essere inserita una descrizione, che deve essere successivamente salvata, fino al completamento di tutti i campi, come illustrato, a titolo esemplificativo, nella figura seguente:

#### **Relazione Tecnica**

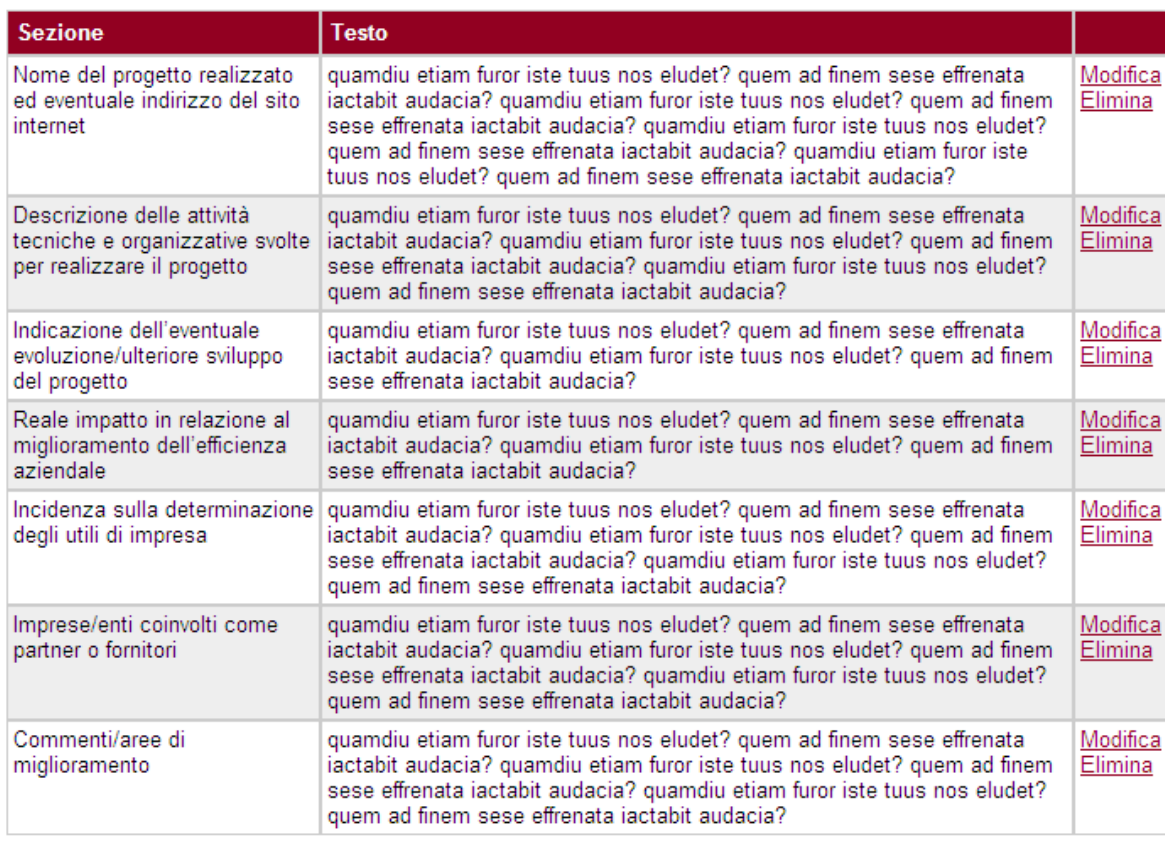

Modifica Dati Bancari

Visualizza e Firma Documento

### <span id="page-11-0"></span>**5. Rendicontazione contabile: selezione voci di spesa**

Una volta inserita la relazione tecnica, l'utente accede alla fase di rendicontazione cliccando sul pulsante "Rendicontazione Contabile" situato in fondo alla pagina.

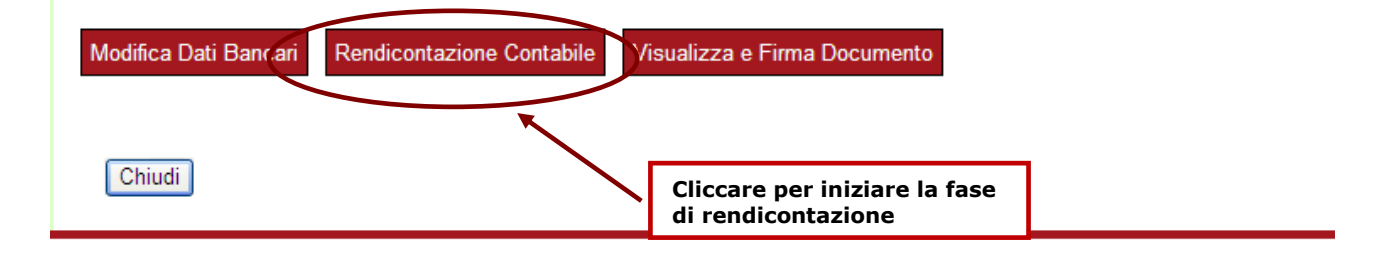

Si accede così a una maschera nella quale è possibile dettagliare le singole voci di spesa.

In questa sezione sono indicati i valori di spesa ammessi.

E' inoltre presente la voce "Totale Spese Rendicontate", il cui valore aumenta progressivamente, in corrispondenza delle spese di volta in volta salvate.

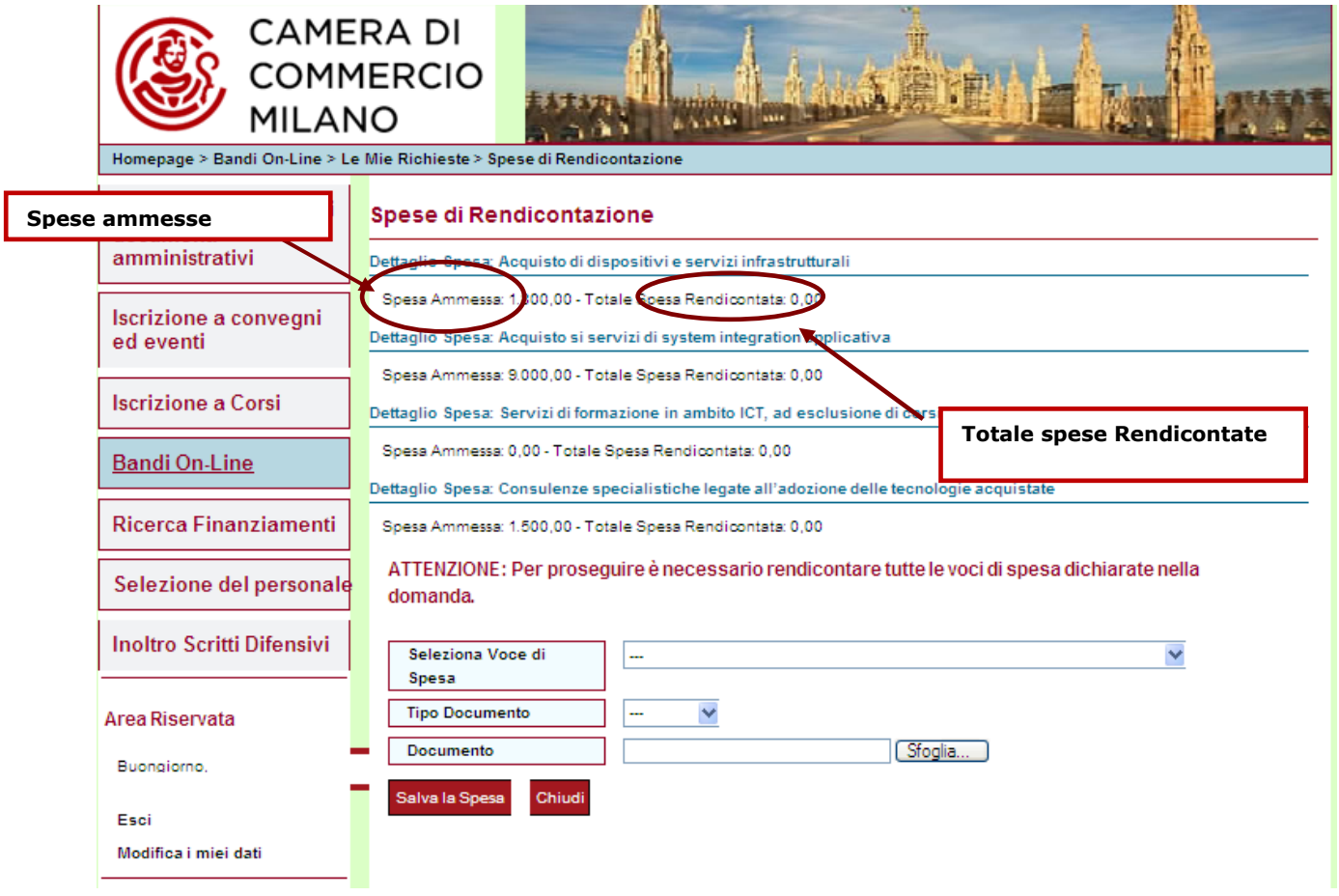

L'utente deve quindi procedere a selezionare una delle possibili voci proposte, dal menù a tendina posto accanto al pulsante "**Seleziona Voce di Spesa**".

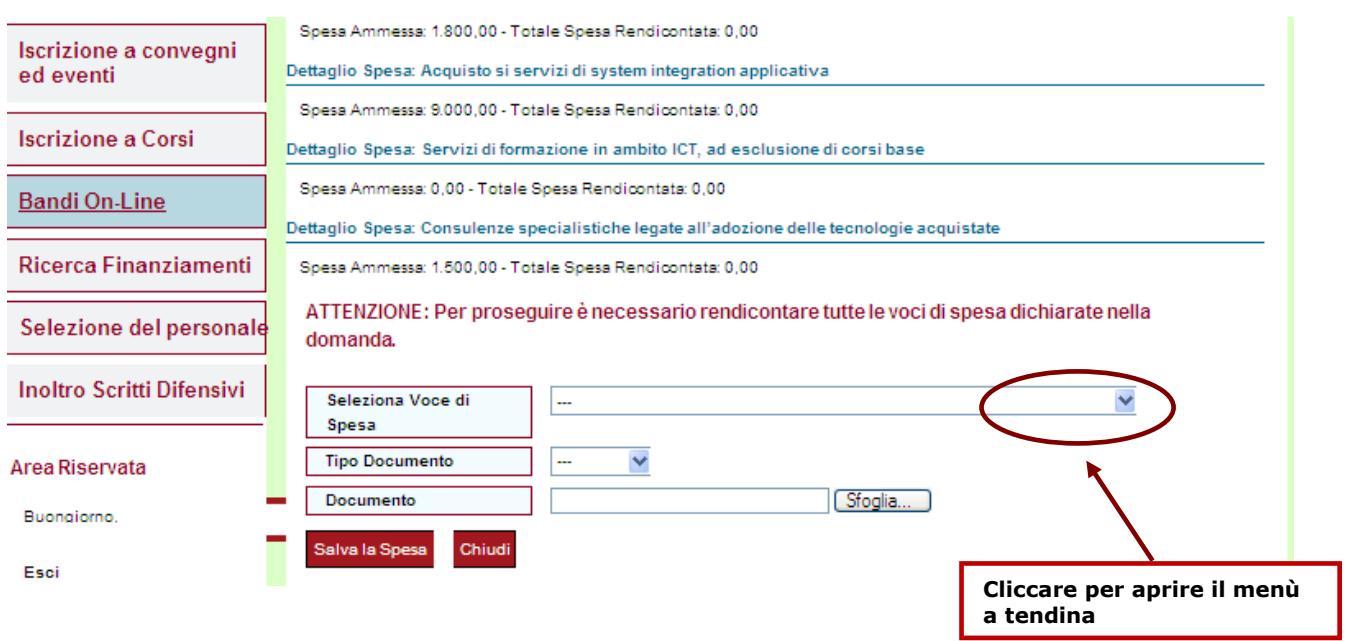

Le voci del menù a tendina sono le stesse indicate in fase di domanda.

**L'utente può vedere nel menù a tendina solo le tipologie di spese ammesse.** 

### <span id="page-13-0"></span>**6. Rendicontazione contabile: fatture e cedolini**

Una volta selezionata la voce di spesa, l'utente deve indicare il tipo di documento che intende allegare da un menù a tendina accanto al pulsante "**Tipo di spesa**". Sono previste due tipologie distinte di documenti: Fattura e Cedolino.

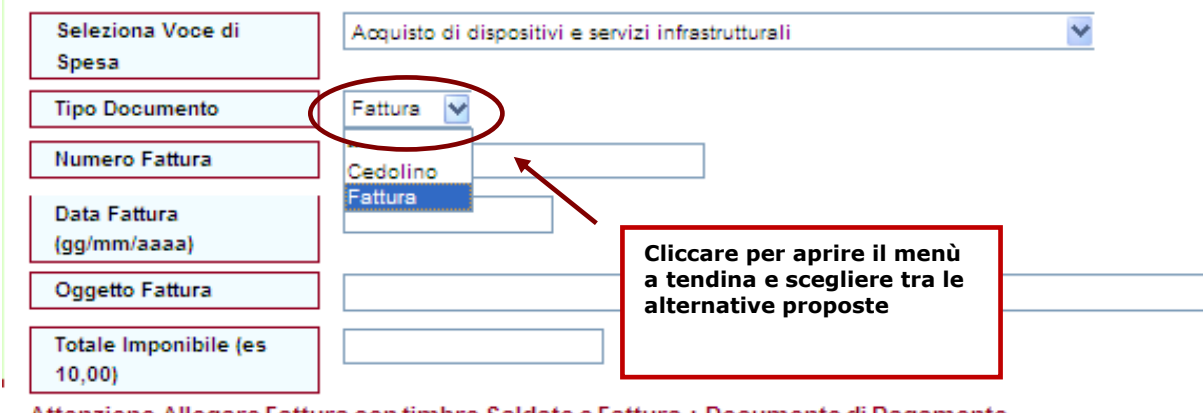

Attenzione Allegare Fattura con timbro Saldato o Fattura + Documento di Pagamento

Se l'utente intende rendicontare una **fattura**, deve selezionare la voce "Fattura" dal menù a tendina accanto alla voce "Tipo Documento". Deve quindi inserire il numero della fattura, accanto alla voce "Numero Fattura" e procedere, poi, con l'inserimento della data, accanto alla voce "Data Fattura".

## **La data inserita deve essere in formato gg/mm/aaaa**

Deve quindi essere inserito l'oggetto della fattura.

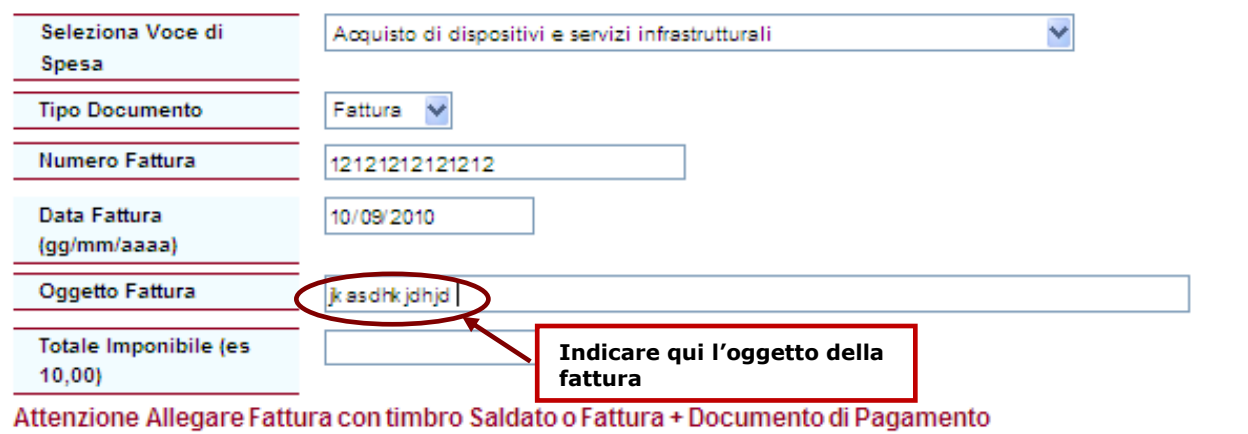

Infine, l'utente deve inserire l'importo imponibile.

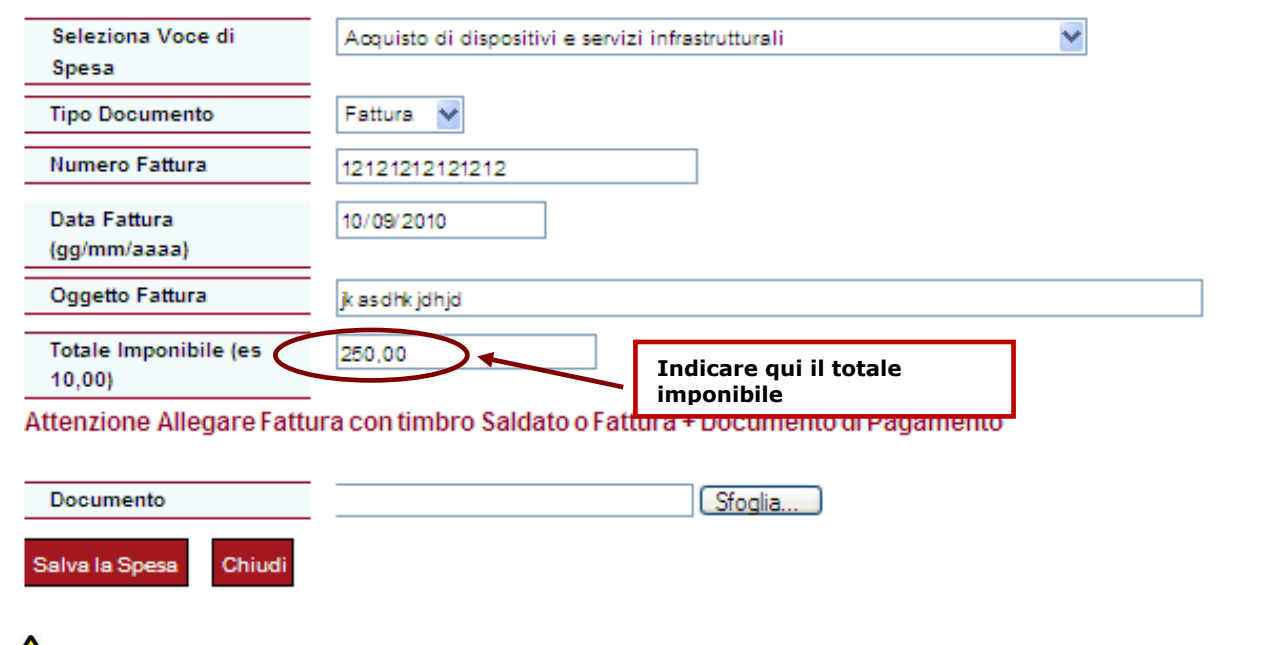

## L'importo inserito deve contenere anche la virgola e due decimali.

A questo punto, è necessario allegare il documento, cliccando sul bottone "Sfoglia" accanto al campo "Documento", in fondo alla pagina.

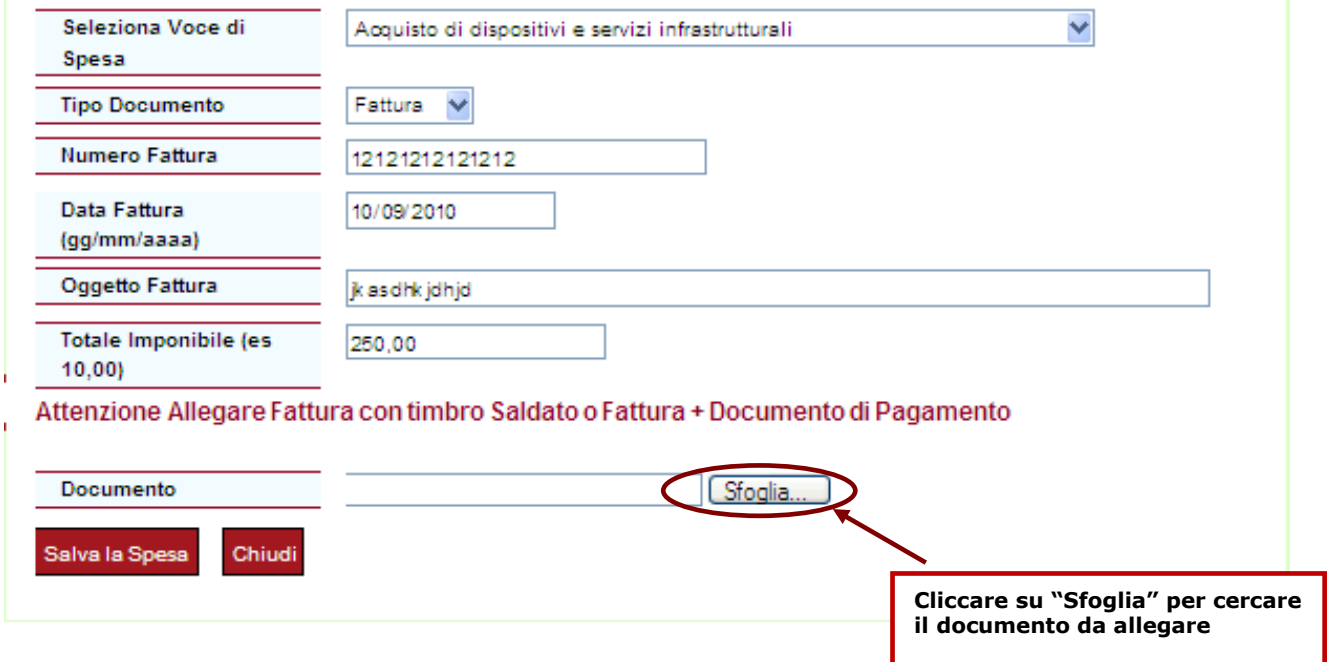

Si aprirà una finestra dalla quale è possibile selezionare il file da allegare.

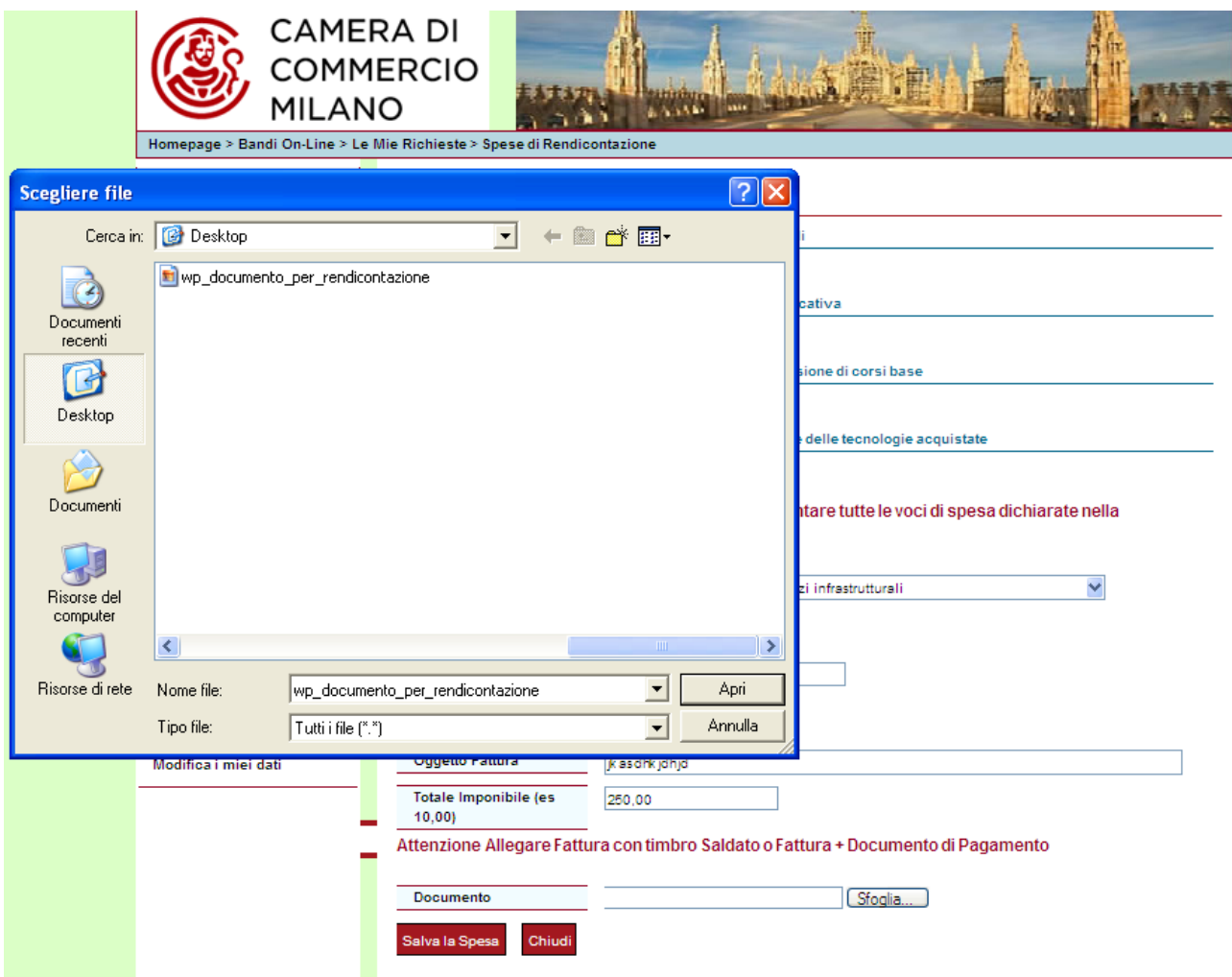

Una volta selezionato il documento, l'utente deve cliccare su "Salva la spesa".

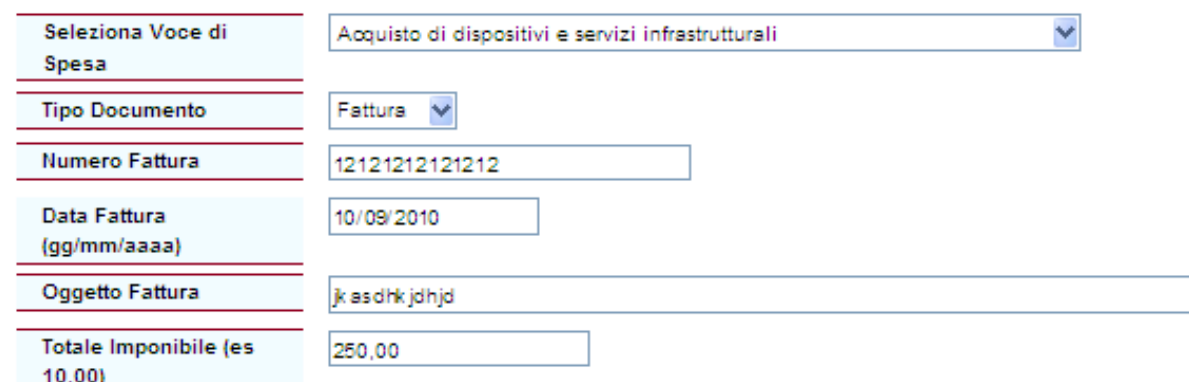

Attenzione Allegare Fattura con timbro Saldato o Fattura + Documento di Pagamento

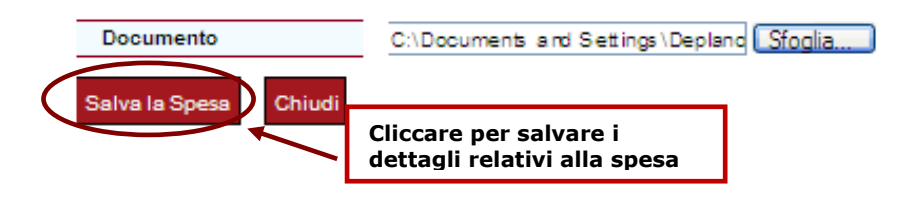

### **I formati dei file da allegare possono essere solo: .pdf e .tif.**

**Ai fini della protocollazione, è necessario che la dimensione dei documenti allegati non superi, in totale, i 6MB. Pertanto, è consigliabile scansire i documenti con una risoluzione bassa.**

Se l'utente intende rendicontare una spesa da **cedolino**, deve selezionare "Cedolino" nel menù a tendina accanto a "Tipo di Documento".

Per le spese relativo al personale, deve essere calcolato il costo giornaliero, che poi il sistema moltiplicherà per le giornate dedicate al progetto:

*Es: spesa mensile per l'addetto: 2750,00. Giorni lavorati nel mese: 22 Costo giornaliero: 125,00 Giorni dedicati al progetto: 10 Totale spese personale: 1250,00*

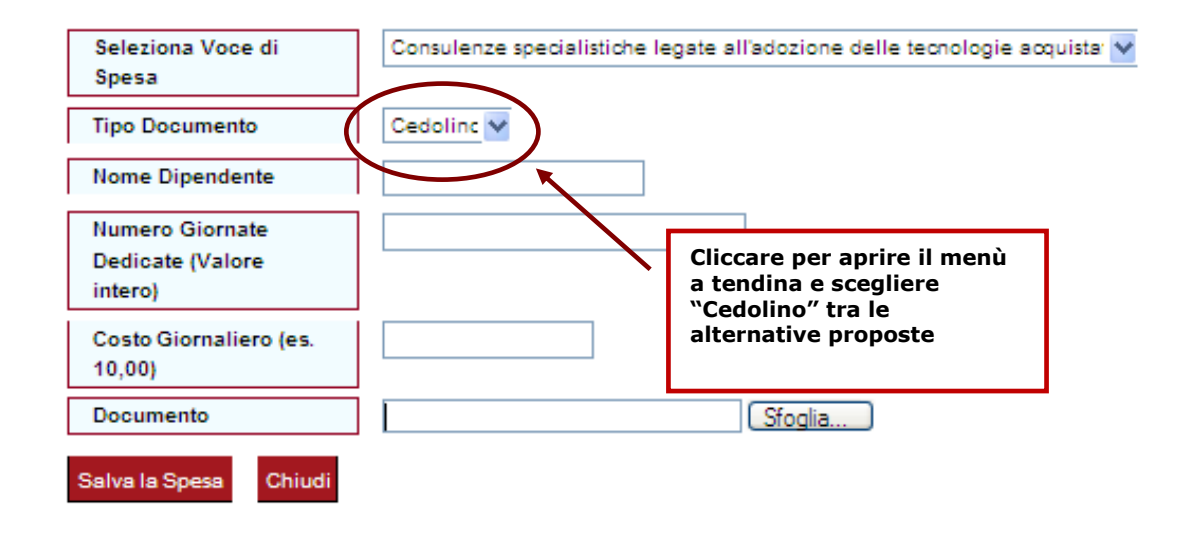

A questo punto, occorre compilare i diversi campi inserendo il nome del dipendente, il numero delle giornate dedicate e il costo delle stesse. Deve quindi essere allegato il documento (cedolino).

ATTENZIONE: Per proseguire è necessario rendicontare tutte le voci di spesa dichiarate nella domanda.

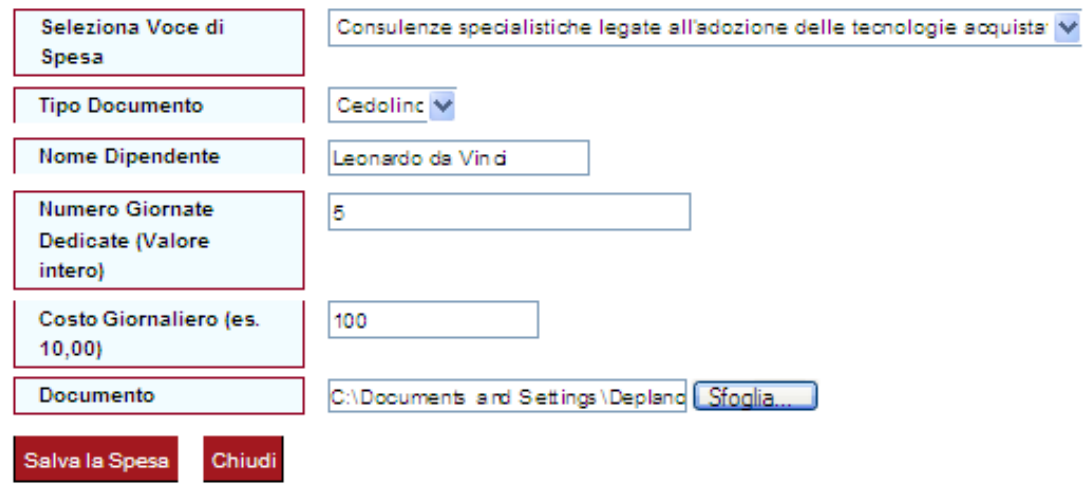

**Il formato del valore da inserire nel campo "Numero Giornate Dedicate" non può contenere virgole. L'importo inserito nel campo "Costo Giornaliero", invece, deve contenere la virgola e due cifre decimali.**

L'utente deve quindi procedere all'indicazione delle ulteriori eventuali voci di spesa, seguendo i passaggi precedentemente illustrati.

**E' possibile proseguire soltanto dopo aver rendicontato tutte le voci di spesa indicate in fase di domanda. Nel caso in cui per una voce non siano state effettuate spese, si dovranno inserire dei dati "fittizi" (n.fattura 1, importo pari a 0,00, …) allegando un pdf con una dichiarazione con la quale si conferma che non sono stati effettuati investimenti per quella determinata tipologia di spesa.**

In fondo alla pagina, troverà il pulsante "Chiudi e prosegui", sul quale dovrà cliccare per procedere nella fase successiva.

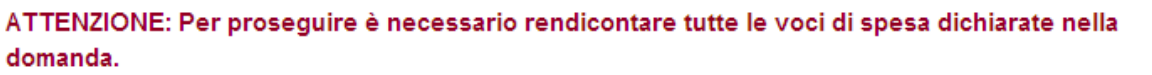

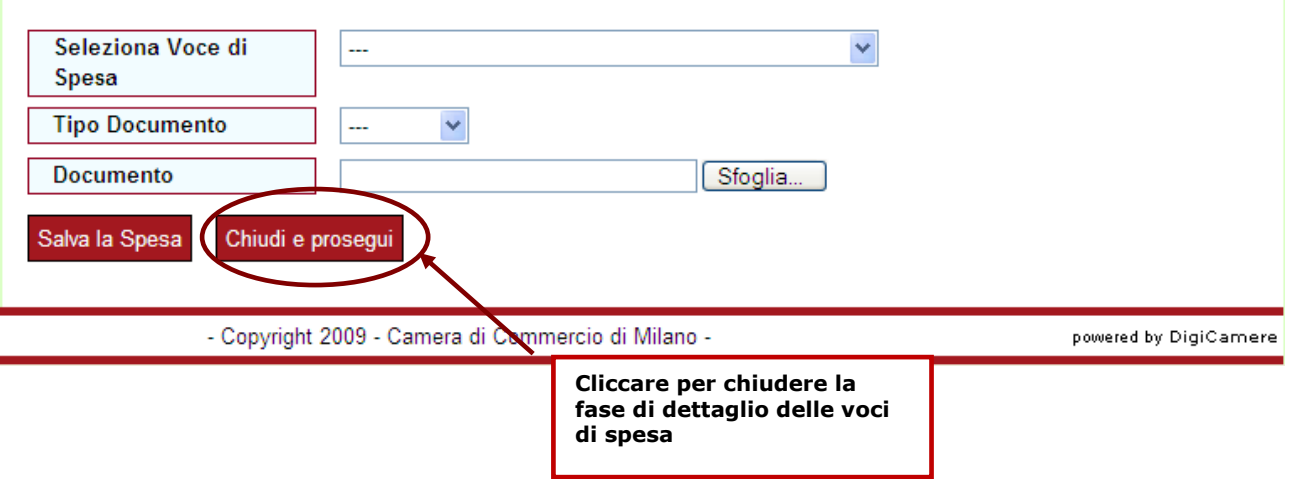

### <span id="page-19-0"></span>**7. Firma digitale e invio del documento**

Una volta dettagliate le voci di spesa, l'utente può procedere all'apposizione della firma digitale, cliccando sul pulsante "Visualizza e Firma Documento", posto in fondo alla pagina.

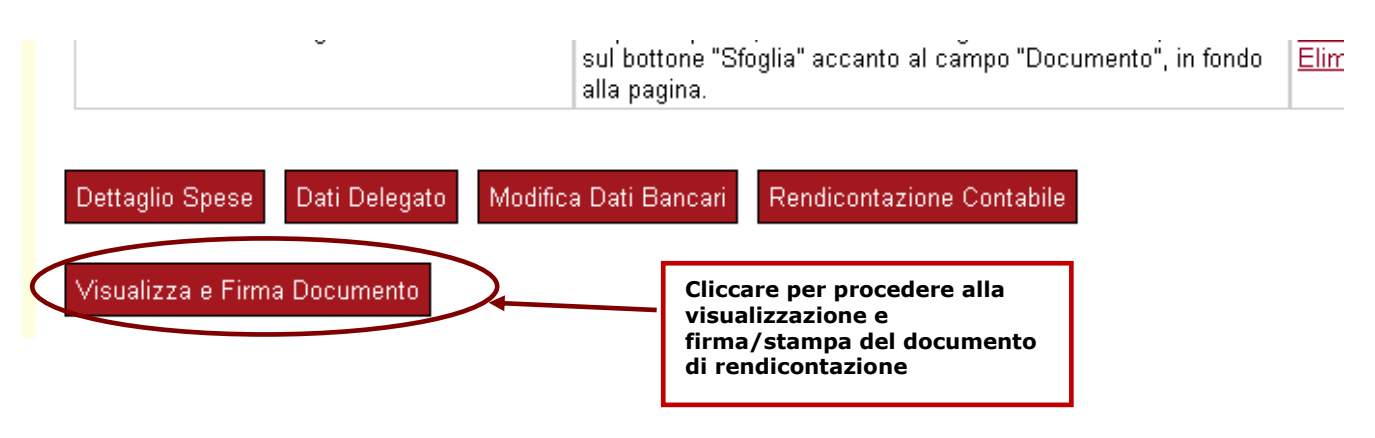

**Attenzione! Se le spese rendicontate sono inferiori al 70% della spesa ammessa, il sistema visualizza un alert che blocca la procedura fino all'immissione di un totale di spesa perlomeno pari al 70% delle spese ammesse. Per poter continuare, l'utente deve cliccare "Ok" e il sistema lo reimmette nella pagina dalla quale può procedere con la rendicontazione.** 

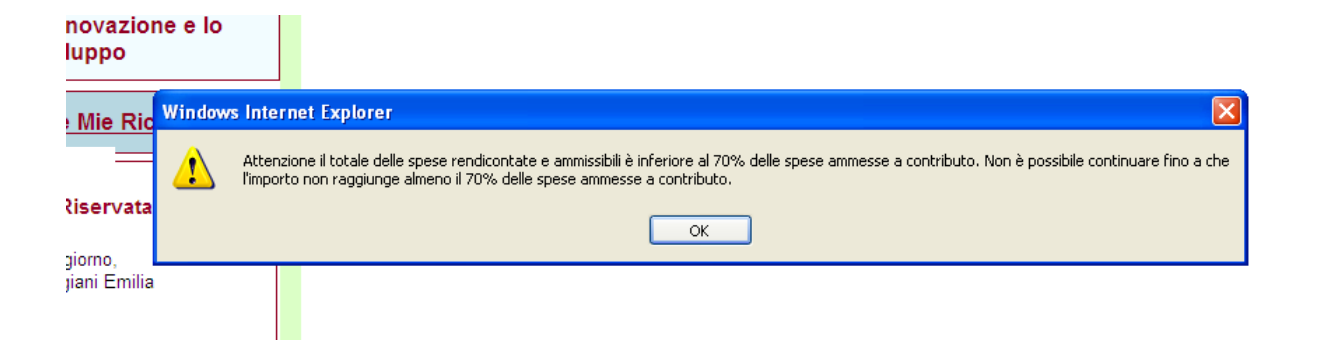

Una volta terminata la fase di rendicontazione, l'utente accede alla pagina successiva, da dove è visualizzabile il modulo compilato con i dati precedentemente immessi nel corso della procedura.

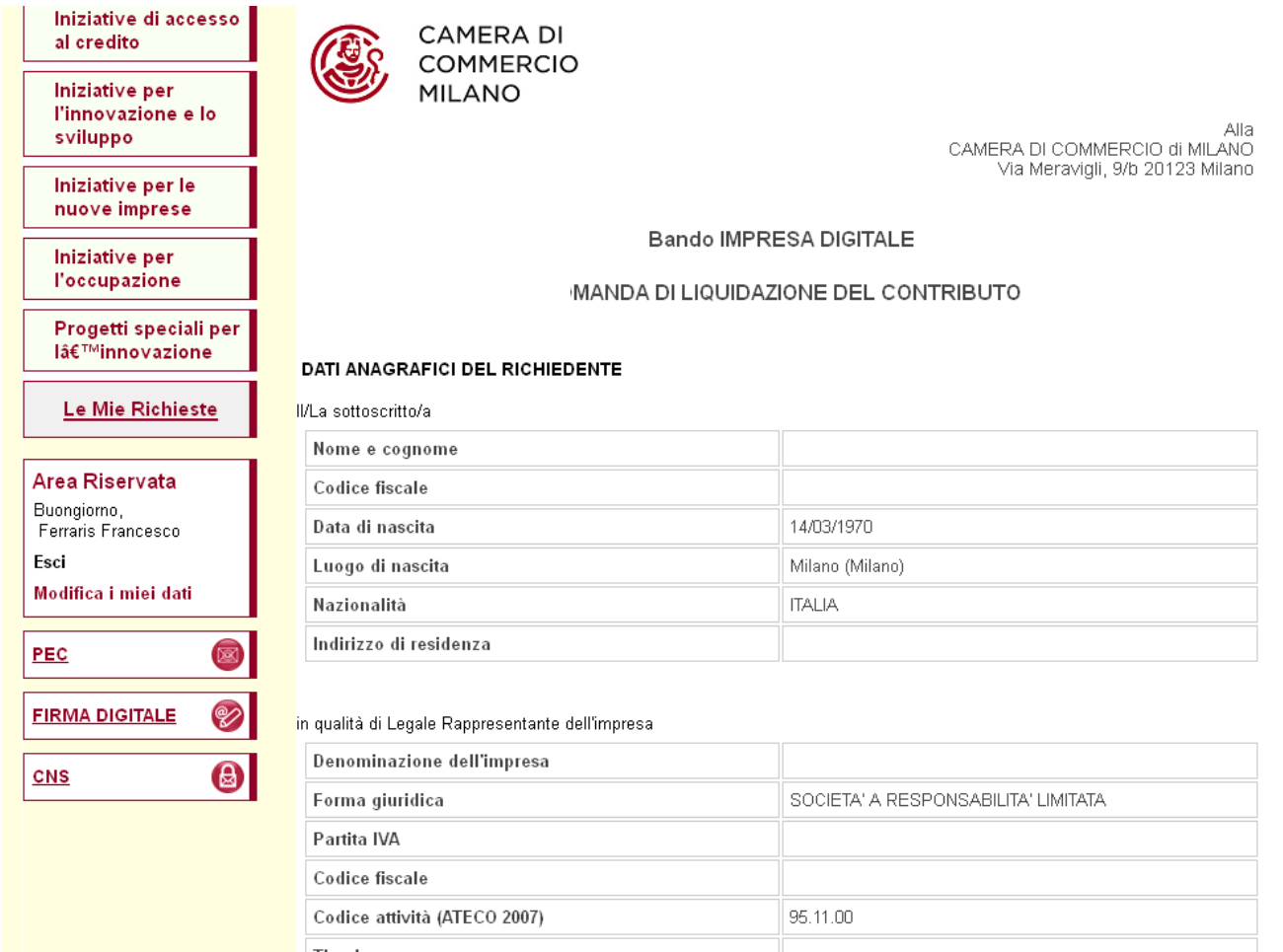

Per firmare digitalmente il documento, l'utente deve cliccare sul pulsante "Conferma e Firma Online con CNS", posto in fondo alla pagina

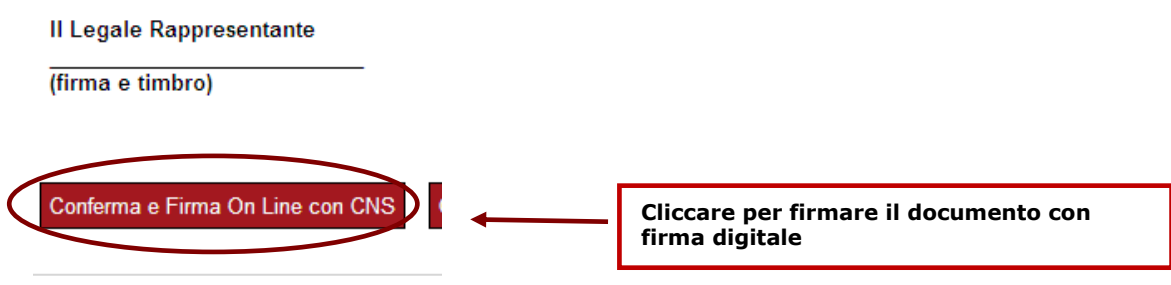

A questo punto si apre una nuova finestra che consente all'utente di firmare il documento di rendicontazione, cliccando sul tasto "Firma".

### **Firma Documenti**

Firma del documento in corso.......

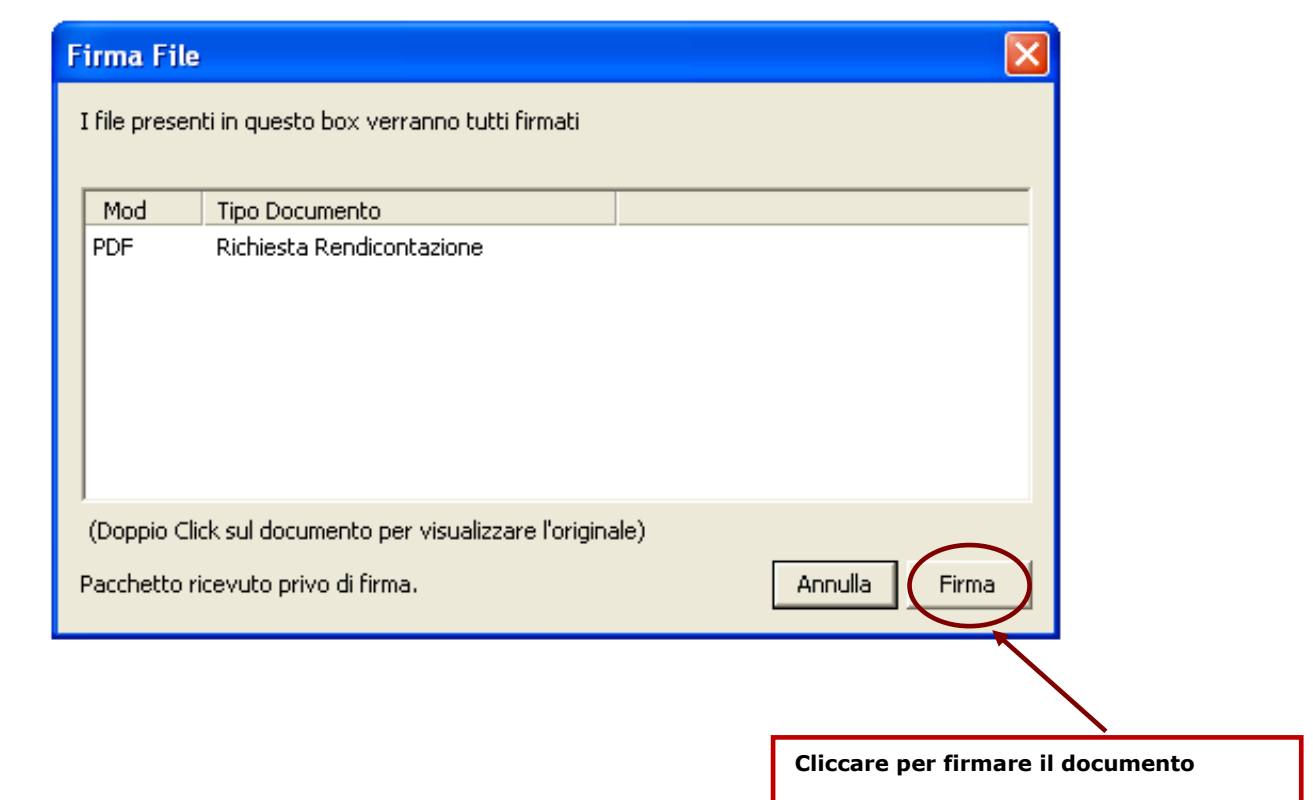

Una volta firmato il documento, l'utente può visualizzarlo cliccando sul pulsante "Visualizza Documento di Rendicontazione Firmato", posto in fondo alla pagina.

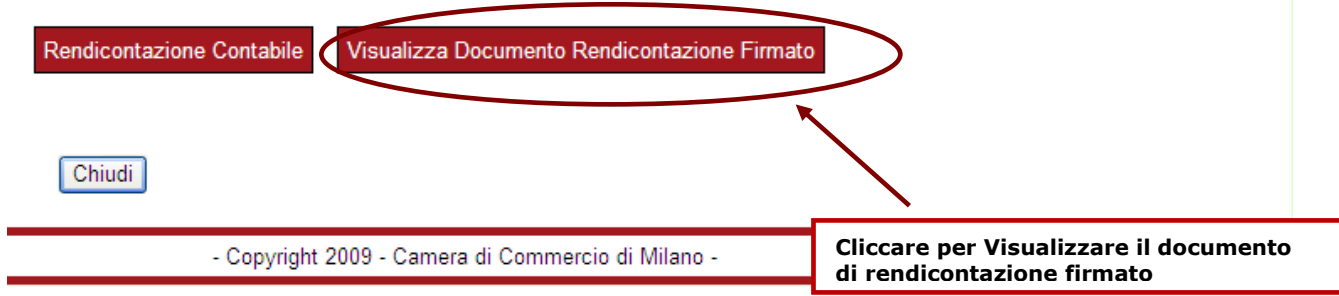

### <span id="page-22-0"></span>**8. Invio diretto in Camera di Commercio di Milano**

A questo punto, l'utente invia il documento alla Camera di Commercio, cliccando sul pulsante "**Invia in Camera di Commercio**", situato in fondo alla pagina

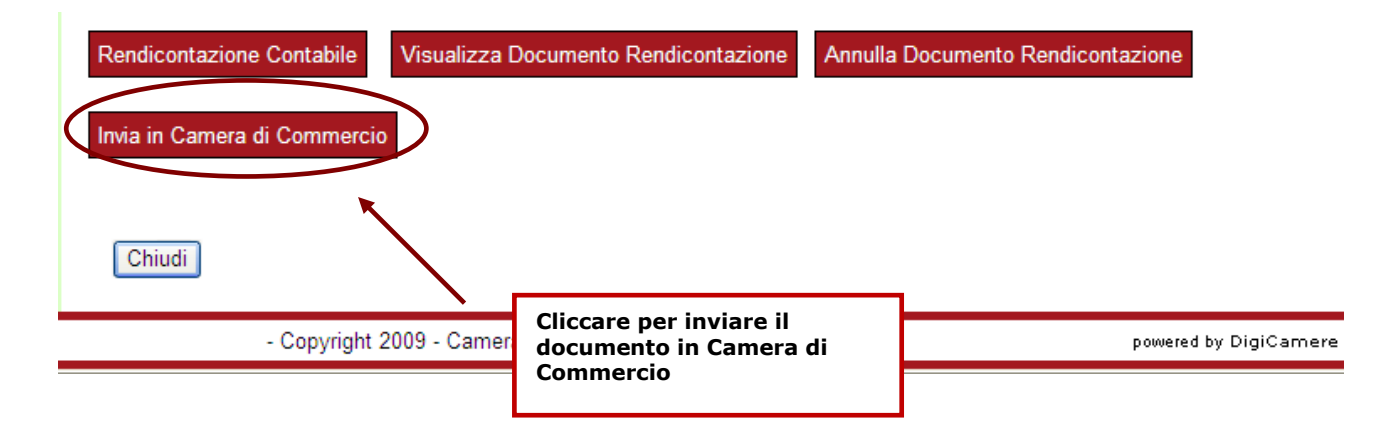

Si apre una finestra di alert che segnala che l'operazione comporta la protocollazione del documento in Camera di Commercio.

L'utente deve cliccare su Ok e procedere con la protocollazione.

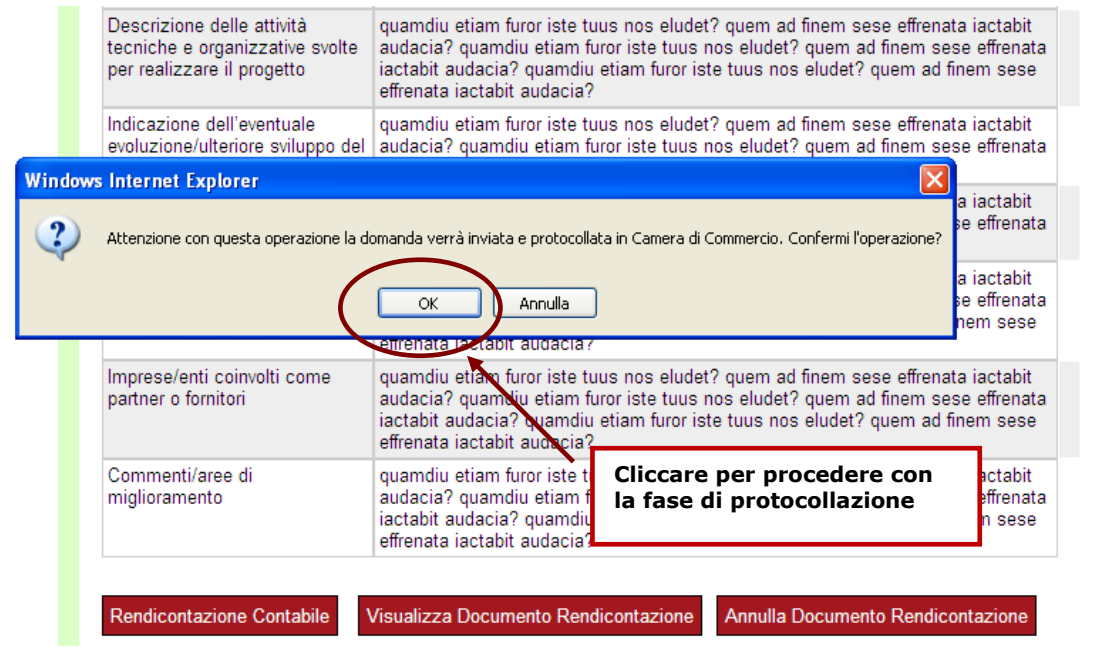

**Attenzione! Se il volume dei documenti allegati supera, in totale, i 6MB il sistema visualizza un alert che invita l'utente a ridurre le dimensioni dei file.** 

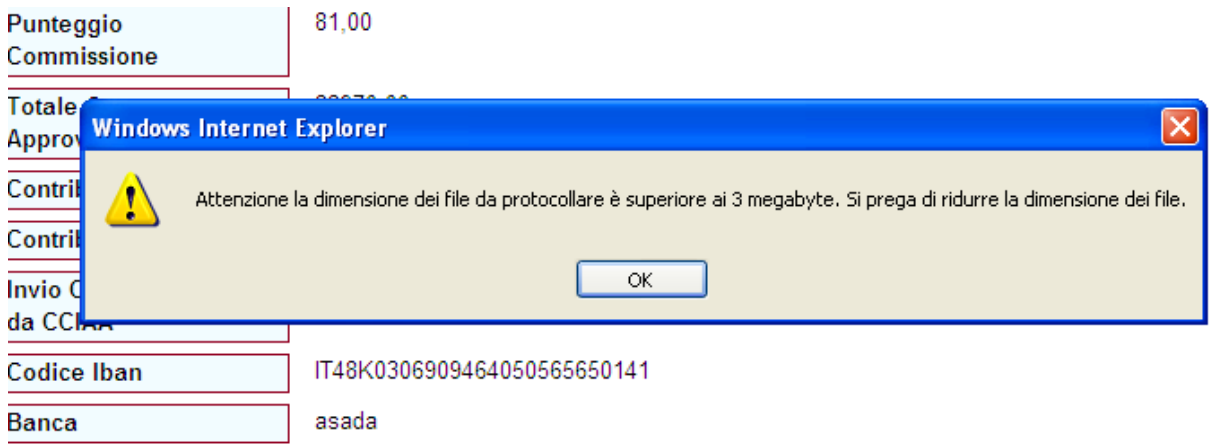

In tal caso, l'utente viene rimandato ad una pagina dalla quale deve selezionare l'opzione "Annulla Documento Rendicontazione", per poter poi procedere alla modifica dei dettagli di spesa.

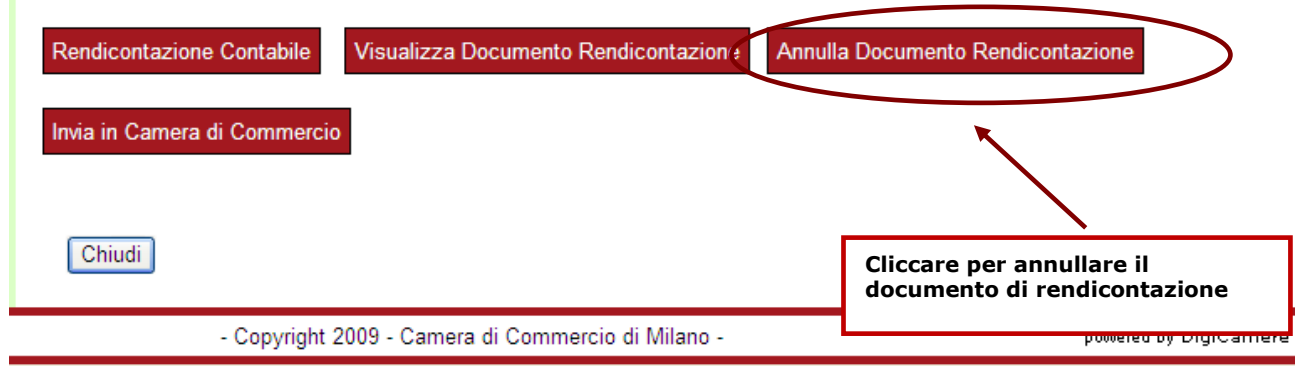

All'atto della protocollazione, l'utente accede ad una pagina che contiene tutti i riferimenti della pratica protocollata e clicca sul link posto in fondo alla pagina

A questo punto, l'utente può selezionare "Scarica documento di rendicontazione per CCIAA" in fondo alla pagina per salvare il documento.